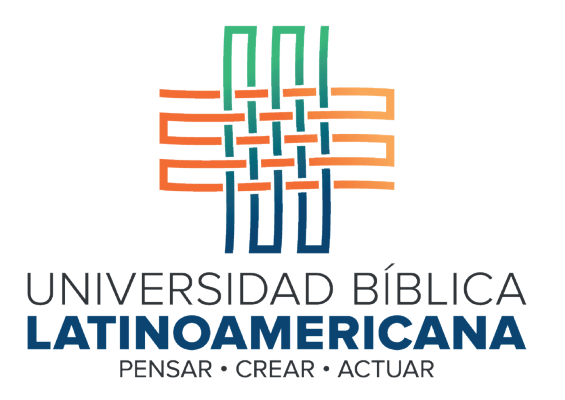

## Manual de Uso de la Plataforma Virtual MOODLE para estudiantes

Módulo 8: Lista de participantes

© 2022

Manual de Uso de la Plataforma Virtual MOODLE para estudiantes

Módulo 8: Lista de participantes

© Universidad Bíblica Latinoamericana San José, Costa Rica Teléfono: (506) 2283-8848 Sitio web institucional: www.ubl.ac.cr Campus virtual: https://campus.ubl.ac.cr/login/index.php Correo electrónico: registro@ubl.ac.cr Apartado postal: 901-1000, San José

Autor de este manual: Edgar Salgado García Actualizado por: Licda. Texia Anabalón N. Correo electrónico: t.anabalon@ubl.ac.cr Se prohíbe la reproducción parcial o total sin la autorización escrita de los editores. Reservados todos los derechos. Esta obra está protegida internacionalmente por la Ley de Derechos de Autor. Versión 3.0 20 de noviembre del 2022.

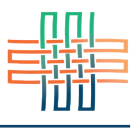

Esta lista es muy útil para que usted conozca quienes son sus compañeros(as) y docentes. Desde ahí podrá ingresar a los perfiles de ellos o ellas para revisar sus blogs o bitácoras, los cuales pueden utilizarse como portafolios o diarios de reflexión en algunos de los cursos. Para ingresar a la lista de participantes deberá ir al menú de navegación del curso que está situado en la barra superior (ver Figura 1).

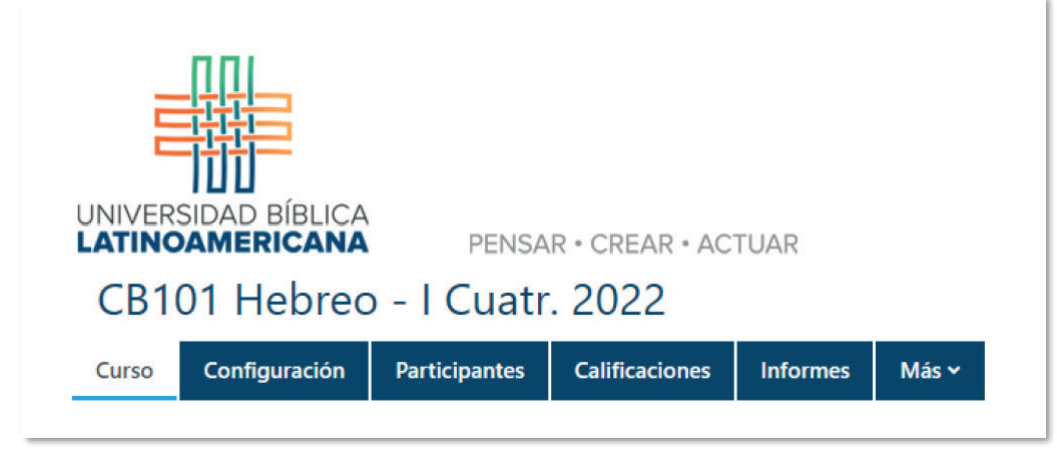

**Figura 1.** Acceso a la lista de personas participantes

Al dar clic en la pestaña "participantes" usted verá la lista de personas estudiantes (y docentes) y en el extremo derecho aparecerá una columna donde se indica el rol en el curso (ver Figura 2).

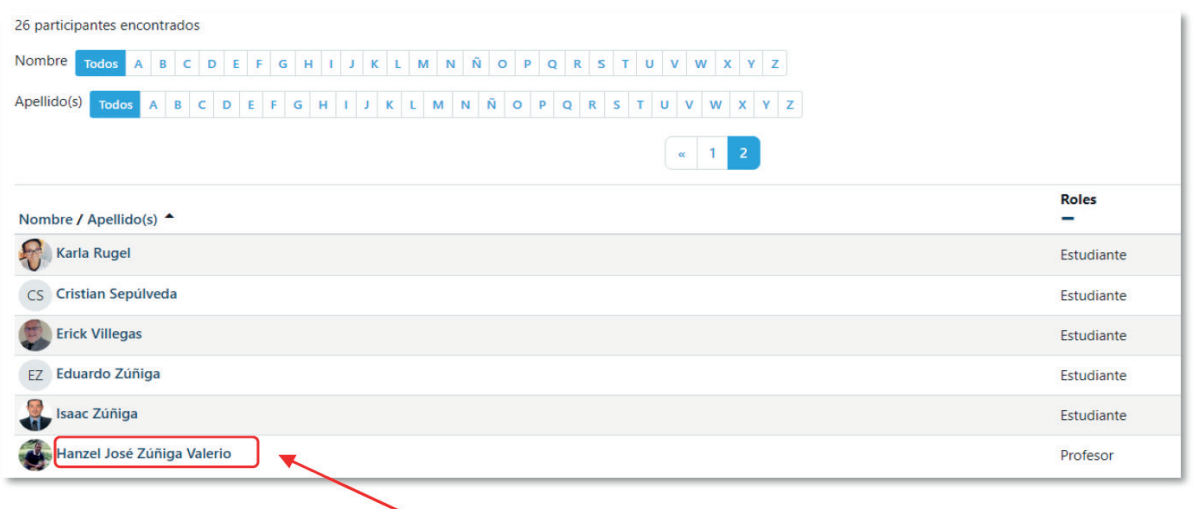

**Figura 2.** Lista de personas participantes

En esta lista se muestran todas las personas participantes, independientemente de si son estudiantes o docentes. Al hacer clic en el nombre de cualquier persona de la lista podrá ver su perfil personal (ver Figura 3). Allí podrá observar los datos de contacto de esa persona.

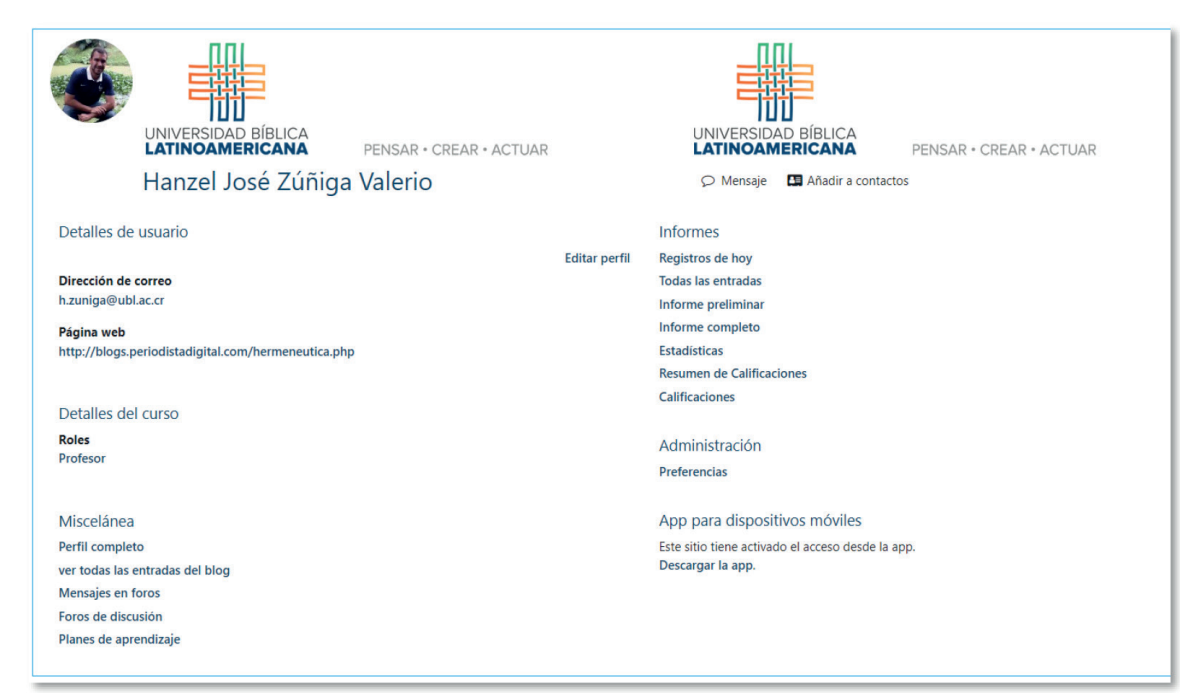

**Figura 3.** Perfil personal